# **Tintii**

- Objet : Tintii, Installation, utilisation.
- Niveau requis : [débutant,](http://debian-facile.org/tag:debutant?do=showtag&tag=d%C3%A9butant) [avisé](http://debian-facile.org/tag:avise?do=showtag&tag=avis%C3%A9)
- Commentaires : Le voleur de couleurs.
- Débutant, à savoir : [Utiliser GNU/Linux en ligne de commande, tout commence là !](http://debian-facile.org/doc:systeme:commandes:le_debianiste_qui_papillonne)
- Suivi :
	- [à-tester](http://debian-facile.org/tag:a-tester?do=showtag&tag=%C3%A0-tester)

© Création par **B**bract le 09/05/2011

- Testé par …. le ….
- Commentaires sur le forum :  $C$ 'est ici<sup>[1\)](#page--1-0)</sup>

# **Présentation**

**X** Vous avez sûrement vu cet effet dans la Liste de Schindler (avec la petite fille en rouge), ou dans l'univers de Sin City.

Tintii sépare habilement le profil de couleurs d'une photo, en une poignée de grandes nuances.

Quelques clics plus tard, une touche artistique est apportée à vos photos, vous choisissez ce que vous désirez voir en couleur, et le reste devient noir et blanc.

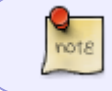

Tintii ne colorise pas vos photos, il vous permet de mettre en évidence une ou plusieurs couleurs existantes.

## **Installation**

Sous Wheezy et Jessie Tintii 2.6-1 est disponible dans les [dépôts](http://debian-facile.org/doc:systeme:apt:apt) officiels de Debian, pour l'installer :

apt-get update && apt-get install tintii

Pour lancer l'application,

tintii

• Sous gnome, faites Alt+F2 puis taper tintii

#### **Créer un lanceur sous gnome**

Ouvrez le menu principal via Système⇒ Préférences⇒Menu principal. Puis dans le menu Graphisme sélectionnez "+ Nouvel élément" Remplissez les champs:

 $\bullet$  Type = Application

- Nom = Tintii
- $\bullet$  Commande = tintii
- Commentaire = "ce que vous voulez"

Vous pouvez choisir une icone en cliquant sur l'image du plateau à ressort. Valider.

Le lanceur de cette application se trouve désormais dans : Application>graphisme>Tintii.

## **Utilisation**

Suite à l'ouverture d'une image, celle-ci se retrouve en noir et blanc dans la fenêtre centrale de prévisualisation.

A gauche se trouve le volet Miniatures, qui affiche une série de vignettes, avec pour chacune une couleur présente dans la photo originale (le champs **Thumbs**. vous permet d'ajouter des vignettes).

Sélectionner une ou plusieurs vignettes et regarder le résultat dans la fenêtre centrale  $\odot$ .

#### $\pmb{\times}$

- L'onglet **Channel mixer** règle l'intensité des couleurs via **Red, Green**, et **Blue**.
- L'onglet **Post-processing** permet le réglage de teintes et de saturations:
	- **Sat decay**: réglage du seuil de saturation de teintes sélectionnées.
	- **Sat edge**: permet de rendre plus ou moins douce l'action de Sat decay.
	- **Hue decay**: réglage du seuil de sensibilité des teintes sélectionnées.
	- **Hue edge**: permet de rendre plus ou moins douce l'action de Hue decay.
- L'onglet **Colour detection** permet l'affinage du résultat:
	- **Thumbs**: définit le nombre de vignettes.
	- **Repetition**: définit le nombre de fois que la routine de détection des teintes sera exécuté.
	- **Maximum pixel**: fixe le nombre de pixels utilisés.
	- **Saturation treshold**: définit le niveau minimum de saturation d'un pixel pour qu'il soit prix en compte.

#### **Conclusions**

Voici un petit programme rapide et facile à prendre en main.

Il vous permettra de réaliser rapidement des images mettant en évidence des éléments qui pourront être utilisées, par exemple, pour vos présentations (diaporamas, menu de DVD, etc.).

#### **Liens**

#### [Site officiel](http://www.indii.org/software/tintii)

[Page graphisme](http://wiki.debian-facile.org/doc:media:graphisme) sur Debian Facile.

[1\)](#page--1-0)

N'hésitez pas à y faire part de vos remarques, succès, améliorations ou échecs !

From: <http://debian-facile.org/> - **Documentation - Wiki**

Permanent link: **<http://debian-facile.org/doc:media:tintii>**

Last update: **28/06/2015 19:11**

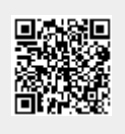